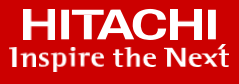

# **Cloud-based Analytics at Equinix with Hitachi Universal Replicator and Hitachi Thin Image: VSP E790 and VSP 5200**

Using Hitachi Cloud Connect for Equinix

Reference Architecture

March 2022

Hitachi Vantara

# **WHITE PAPER**

# Contents

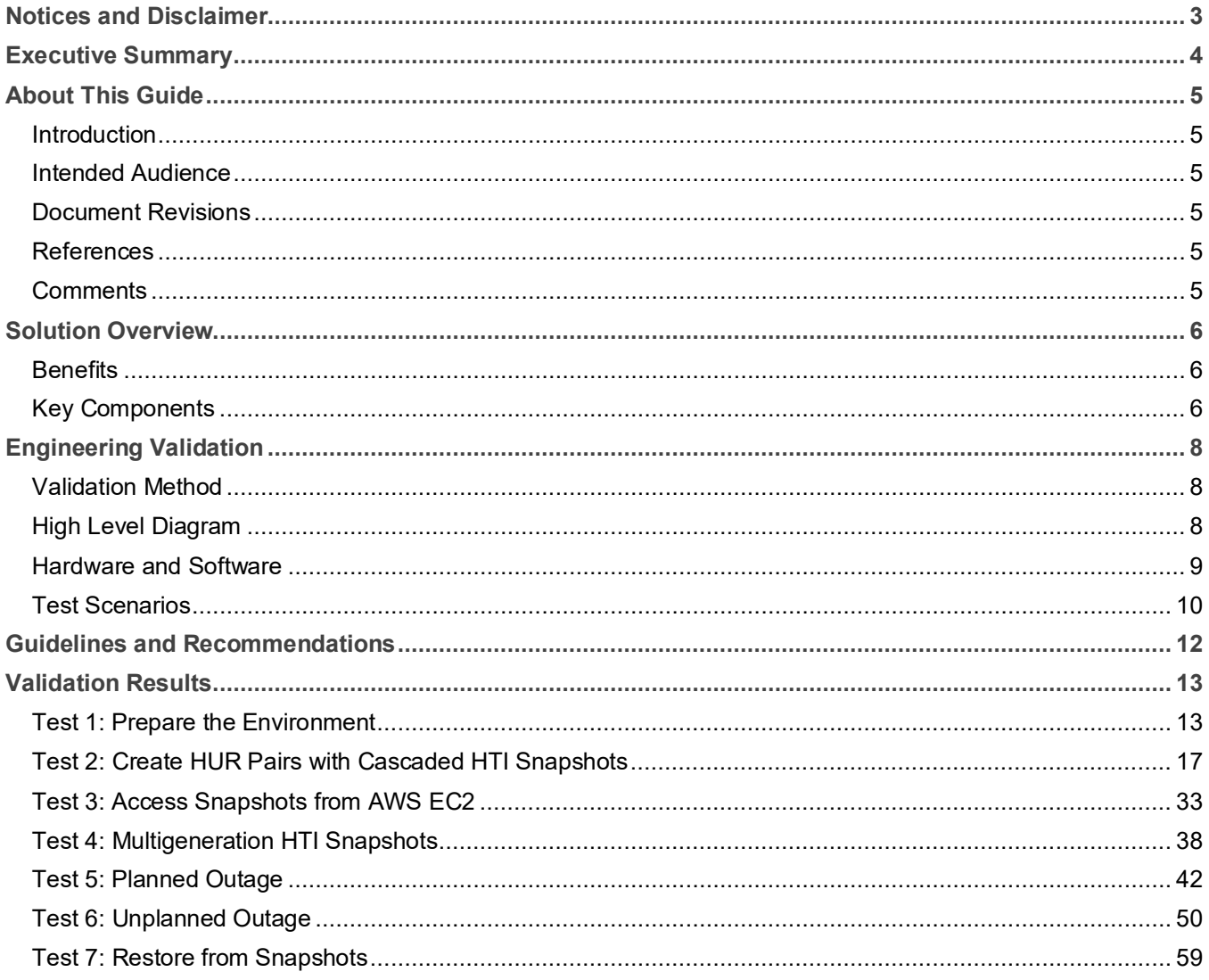

# <span id="page-2-0"></span>**Notices and Disclaimer**

© 2022 Hitachi Vantara LLC. All rights reserved.

No part of this publication may be reproduced or transmitted in any form or by any means, electronic or mechanical, including photocopying and recording, or stored in a database or retrieval systemfor commercial purposes without the express written permission of Hitachi, Ltd., or Hitachi Vantara (collectively, "Hitachi"). Licensee may make copies of the Materials provided that any such copy is: (i) created as an essential step in utilization of the Software as licensed and is used in no other manner; or (ii) used for archival purposes. Licensee maynot make anyother copies ofthe Materials. "Materials" mean text, data, photographs,graphics, audio, video and documents.

Hitachi reserves the right to make changes to this Material at any time withoutnotice and assumes no responsibility for its use. The Materials contain the most current information available at the time of publication.

Some of the features described in the Materials might not be currently available. Refer to the most recent product announcement for information about feature and product availability, or contact Hitachi Vantara at [https://support.HitachiVantara.com/en\\_us/contact-us.html.](https://support.hitachivantara.com/en_us/contact-us.html)

**Notice**: Hitachi products and services can be ordered onlyunder the terms and conditions ofthe applicable Hitachi agreements. The use of Hitachi products is governed by the terms of your agreements with Hitachi Vantara.

By using this software, you agree that you are responsible for:

- 1) Acquiring the relevant consents as may be required under local privacy laws or otherwise from authorized employees and other individuals to access relevant data; and
- 2) Verifying that data continues to be held, retrieved, deleted, or otherwise processed in accordance with relevant laws.

**Notice on Export Controls**: The technical data and technology inherent in this Document may be subject to U.S. export control laws, including the U.S. Export Administration Act and its associated regulations, and may be subject to export or import regulations in other countries. Reader agrees to comply strictly with all such regulations and acknowledges that Reader has the responsibility to obtain licenses to export, reexport, or import the Document and anyCompliant Products.

**EXPORT CONTROLS**: Licensee will comply fully with all applicable export laws and regulations of the United States and other countries, and Licenseeshall not export, or allow the export or re-export of, the Software, API, or Materials in violation of any such laws or regulations. By downloading or using the Software, API, or Materials, Licensee agrees to the foregoing and represents and warrants that Licensee is not located in, under the control of, or a national or resident of any embargoed or restricted country.

Hitachi is a registered trademark of Hitachi, Ltd., In the United States and other countries.

AIX, AS/400e, DB2, Domino, DS6000, DS8000, Enterprise Storage Server, eServer, FICON, Flash Copy, IBM, Lotus, MVS, OS/390, PowerPC, RS6000, S/390, System z9, System z10, Tivoli, z/OS, z9, z10, z13, z/VM, BCPii™ and z/VSE are registered trademarks or trademarks of International Business Machines Corporation.

Active Directory, ActiveX, Bing, Excel, Hyper-V, Internet Explorer, the Internet Explorer logo, Microsoft, the Microsoft Corporate Logo, MS-DOS, Outlook, PowerPoint, SharePoint, Silverlight, SmartScreen, SQL Server, Visual Basic, Visual C++, Visual Studio, Windows, the Windows logo, Windows Azure, Windows PowerShell, Windows Server, the Windows start button, and Windows Vista are registered trademarks or trademarks of Microsoft Corporation. Microsoft product screen shots are reprinted with permission from Microsoft Corporation.

All other trademarks, service marks, and company names in this document or web site are properties of their respective owners.

# <span id="page-3-0"></span>**Executive Summary**

Hitachi Universal Replicator (HUR) is a proven, hardware-based replication solution for copying data to a remote location. Hitachi Thin Image (HTI) creates instantaneous point-in-time snapshots that are space efficient. This reference architecture documents how to set up a disaster recovery (DR) solution with Hitachi Universal Replicator with cascading Hitachi Thin Image snapshots using Hitachi Ops Center Protector. By combining the two replication technologies, we have a solution that is always protected with site-to-site replication while providing the flexibility to quickly snap off data copies for on-demand analytics, data mining, DR testing, development testing, and similar use cases.

The environment used for the validation included a Virtual Storage Platform (VSP) E790 used as the primary storage system located in a traditional, "on-premises" data center in Colorado and a VSP 5200 used as the secondary storage system located in an Equinix colocation data center in California.

The cost of owning and operating a second data center for the purpose of disaster recovery is not insignificant, so leasing a small footprint in a colocation data center is a cost-attractive alternative. Equinix, Inc. is a leading provider of these services. Through our collaboration with Equinix, Hitachi Vantara has created a new near-cloud hybrid solution: **Hitachi Cloud Connect for Equinix**.

This offering allows clients to locate Hitachi VSP enterprise-class storage at Equinix International Business Exchange<sup>TM</sup> (IBX) data centers worldwide and includes the option for customers to procure this solution through one agreement and invoice, greatly simplifying and accelerating their time to market. By using Equinix IBX data centers and Equinix Fabric™ to interconnect sources of data to applications, VSP storage systems enable organizations to locate their data next to clouds while still maintaining control by enabling applications such as data protection and back-up for hybrid- and multi-cloud data availability.

If you want to discuss options for hosting a disaster recovery solution at Equinix, contact your Hitachi Vantara sales team. You can also visit the Hitachi Cloud Connect for Equinix webpage for more information: [https://hitachivantara.com/en-us/products/storage/flash-storage/cloud-connect-for-equinix.html.](https://hitachivantara.com/en-us/products/storage/flash-storage/cloud-connect-for-equinix.html)

To access data on the secondary storage system at the DR site, we used cloud compute from Amazon Web Services (AWS) in the form of Elastic Compute Cloud (EC2) virtual machines. Because Hitachi Thin Image can create up to 1,024 snapshots per source volume, pairing it with the very well-known scale out capability of cloud computing makes for a great combination.

# <span id="page-4-0"></span>**About This Guide**

#### <span id="page-4-1"></span>**Introduction**

This reference architecture documents how to set up a disaster recovery solution with Hitachi Universal Replicator with cascading Hitachi Thin Image snapshots using Ops Center Protector. It also documents test procedures for validating the resiliency of the solution, which you can leverage for your own proof-of-concept before deploying the solution.

The environment used for the validation included a VSP E790 used as the primary storage system and located in a traditional, "on-premises" data center in Colorado and a VSP 5200 used as the secondary storage system located in an Equinix colocation data center in California. To access data on the secondary storage system at the DR site, we used cloud compute from AWS in the form of EC2 virtual machines.

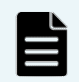

**Note**: The results obtained in these tests were specific to the environment, workload application, and parameters used in this configuration. We recommend conducting a proof-of-concept to obtain acceptable results in a non-production, isolated test environment matching your production environment before implementing this solution.

#### <span id="page-4-2"></span>**Intended Audience**

This document is intended for Hitachi Vantara staff and IT professionals of Hitachi Vantara customers and partners who are responsible for planning and deploying such as solution.

#### <span id="page-4-3"></span>**Document Revisions**

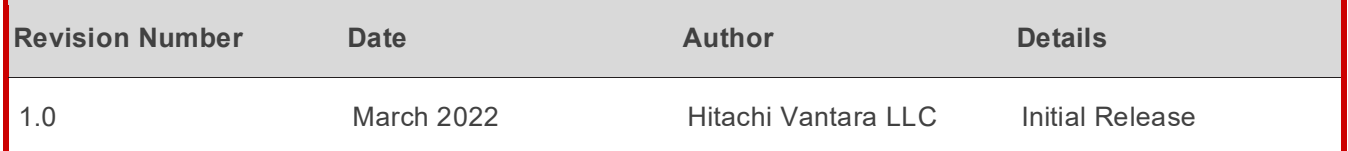

#### <span id="page-4-4"></span>**References**

- *Hitachi Universal Replicator User Guide*
- *Hitachi Thin Image User Guide*
- *Hitachi Ops Center Protector User Guide*
- *Hitachi Ops Center Administrator User Guide*

#### <span id="page-4-5"></span>**Comments**

Send us your comments on this document to [GPSE-Docs-Feedback@hitachivantara.com.](mailto:GPSE-Docs-Feedback@hitachivantara.com) Include the document title, including the revision level, and refer to specific sections and paragraphs whenever possible. All comments become the property of Hitachi Vantara Corporation.

Thank You!

# <span id="page-5-0"></span>**Solution Overview**

Hitachi Universal Replicator provides a solution to avoid situations when a data center is affected by a disaster that stops operations for a long period of time. Two storage systems are required in an HUR implementation. Typically, the secondary storage system is located in a second data center that is far from the first data center that contains the primary storage system. It is important to locate the two data centers far from each other to reduce the chance that a single disaster brings down both data centers.

Hitachi Thin Image is a local replication solution for creating space efficient copies. Immediately after a copy (commonly referred to as snapshot) is created, it consists of only pointers to data in the source volume. As new data is written to the source volume or old data is overwritten, the data that existed at the time the snapshot was taken is moved into a snapshot pool. Only after this point do snapshots start consuming space.

By combining the two replication technologies, we have a solution that is always protected with site-to-site replication while providing the flexibility to quickly snap off data copies for on-demand analytics, data mining, DR testing, development testing, and similar use cases.

In addition, the VSP platform can provide storage to cloud-based virtual machines through iSCSI storage ports. Because Hitachi Thin Image can create up to 1,024 snapshots per source volume, pairing it with the very well-known scale out capability of cloud computing makes for a great combination.

#### <span id="page-5-1"></span>**Benefits**

The following describes the benefits of a disaster recovery solution with Hitachi Universal Replicator with cascading Hitachi Thin Image snapshots:

- The solution allows business to resume operations quickly when a disaster brings down the primary data center.
- Interment wide area network (WAN) failures between data centers do not stop operations. Hitachi Universal Replicator can store un-replicated data in local journals until the WAN connection is recovered.
- Hitachi Thin Image is space efficient, so less storage capacity is needed.
- Replication is done at the block level by the storage systems, which has the following advantages:
	- Dedicated software to move data between data centers is not required.
	- CPU processing cycles are not used to move data between data centers.
	- Various operating systems, clustering software programs, and applications are supported.
- Leveraging cloud compute in the form of AWS EC2 virtual machines reduces infrastructure costs. At the same time, it provides benefits such as better scalability and availability.

#### <span id="page-5-2"></span>**Key Components**

The major components of the solution are described below. Technical details are provided in the [Hardware](#page-8-1)  [and Software](#page-8-1) section.

- Storage Systems: Two storage systems are required in this solution. This validation used a VSP E790 as the primary storage system and a VSP 5200 as the secondary storage system.
	- iSCSI Cards: 10 GbE iSCSI ports were used to connect to the AWS cloud.
- Hitachi Universal Replicator: HUR exists in the microcode, also known as firmware, of the storage system. It does not require any additional hardware. However, it must be activated by a license key on both storage systems.
- Hitachi Thin Image: HTI exists in the microcode and must be activated by a license key.
- Hitachi Ops Center Administrator: Software for provisioning storage.

- Hitachi Ops Center Protector: Software for managing replication, data protection, recovery, and retention. It is deployed on a physical server or virtual machine and can run on the same machine as Ops Center Administrator.
	- Intelligent Storage Manager (ISM): Protector client with Command Control Interface software that acts as a proxy to Block storage devices (through an FC or IP command device).
- Network Switches: Cisco Nexus 9000 Series switches were used to connect the two data centers as well as to AWS Direct Connect. The following accessories are needed for establishing a WAN between the two sites:
	- 10/25Gbase-LR-S Optics: Long Range transceivers are required to connect long distances.
	- Single-Mode Fiber Cables: Required for long distance communications.
- Equinix Fabric: Connected equipment at the Equinix colocation data center that connects to the AWS cloud.
- AWS Cloud: Equipment at Equinix was connected to the AWS cloud using a 10 Gbps Direct Connect link. On AWS, a Virtual Private Cloud was created in the region us-west-1.

# <span id="page-7-0"></span>**Engineering Validation**

This section describes the method, test environment, hardware and software, and test scenarios used in the validation.

### <span id="page-7-1"></span>**Validation Method**

To validate the solution, a 2-node Microsoft SQL Server cluster was used at the primary site and a standalone SQL instance running on AWS EC2 was used at the DR site. Records were written to the SQL database before each failure test and then verified after the failure to ensure data consistency. Snapshots were verified in a similar manner.

The primary SQL cluster resided on a Microsoft Windows Failover Cluster running on virtual machines. Two volumes were mapped from the VSP E790 storage system and passed through to the virtual machines as Raw Device Mappings (RDM). These volumes hosted the database files and logs. The two volumes were replicated with HUR to the VSP 5200 storage system at the DR site.

A third volume was configured as a VMFS datastore. The virtual machines with the SQL cluster instance resided on this datastore. A fourth volume was used for the Microsoft Windows Failover Cluster Quorum Witness. These two volumes were not replicated.

At the DR site, we used cloud compute from AWS in the form of EC2 virtual machines to access the data replicated with HUR or snapshotted with HTI.

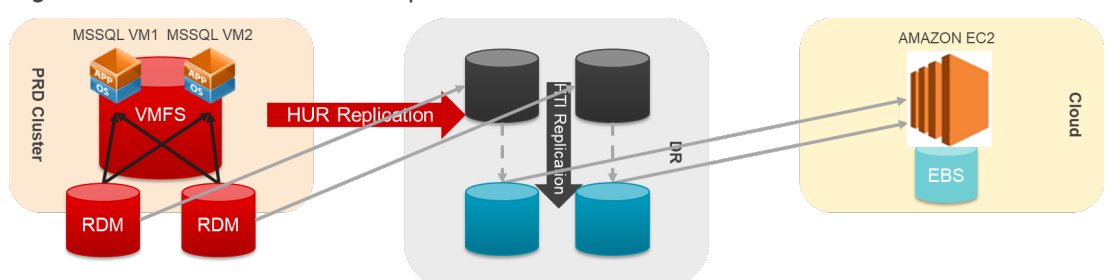

*[Figure 1](#page-7-3)* illustrates the SQL setup.

Figure 1. *SQL Setup*

## <span id="page-7-3"></span><span id="page-7-2"></span>**High Level Diagram**

*[Figure 2](#page-7-4)* shows the test environment used to run the validation.

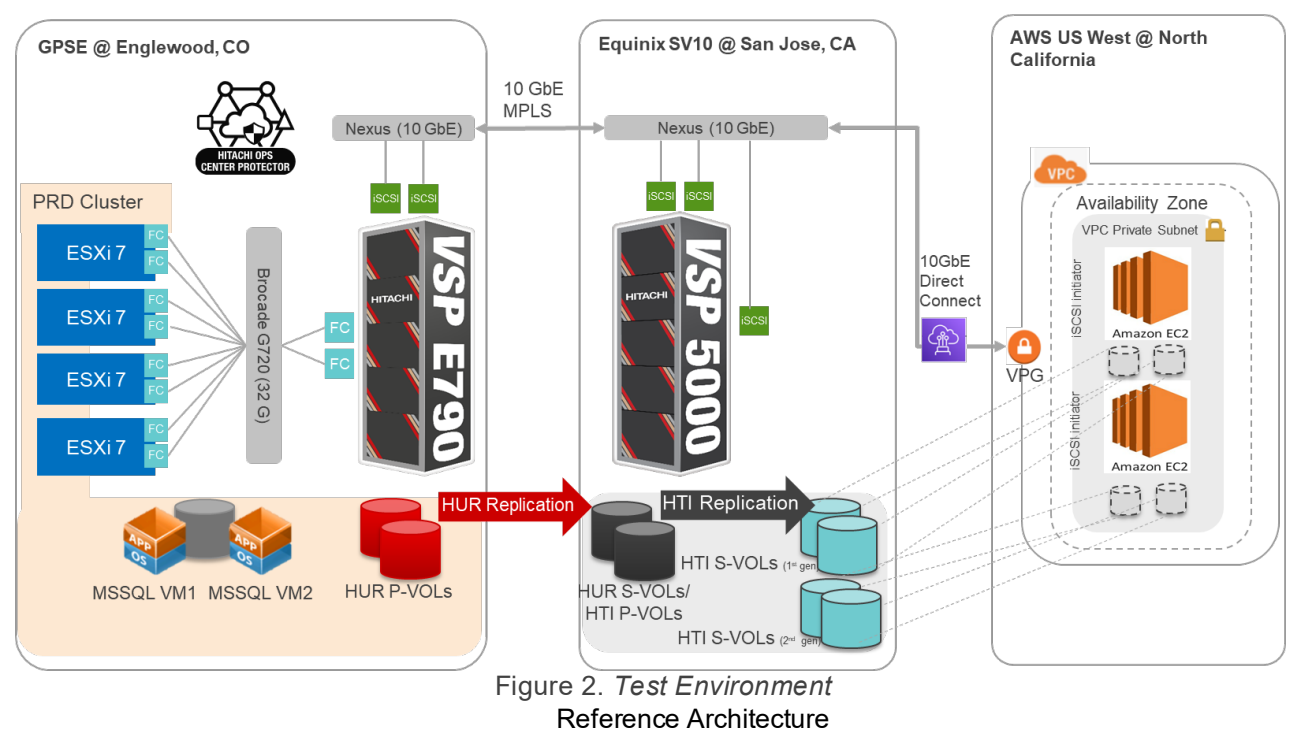

<span id="page-7-4"></span>Cloud-based Analytics at Equinix with Hitachi Universal Replicator and Hitachi Thin Image 8

# <span id="page-8-1"></span><span id="page-8-0"></span>**Hardware and Software**

*[Table 1](#page-8-2)* provides the hardware specifications used in this validation.

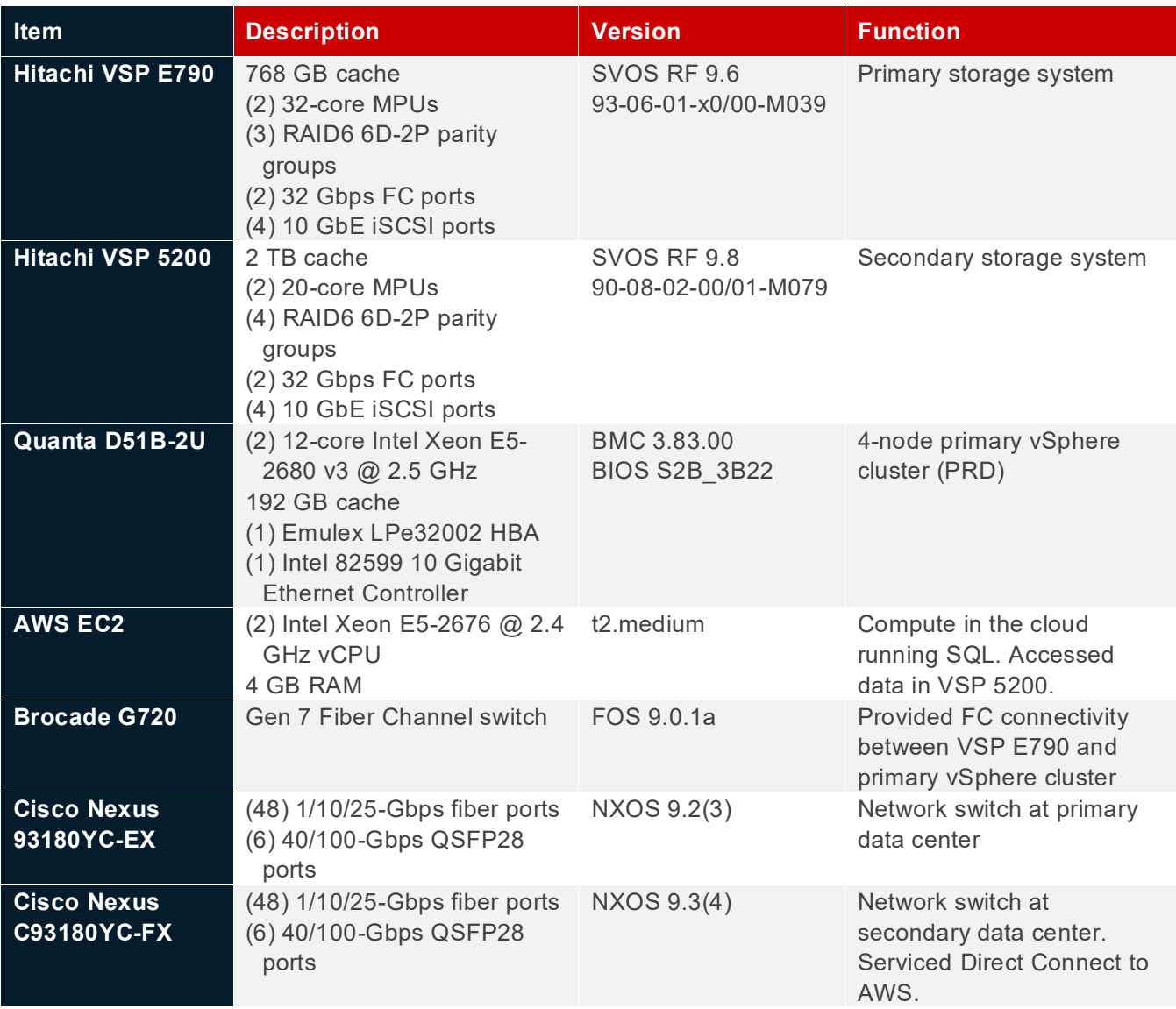

#### Table 1. *Hardware Components*

<span id="page-8-2"></span>*[Table 2](#page-9-0)* provides the software specifications used in this validation.

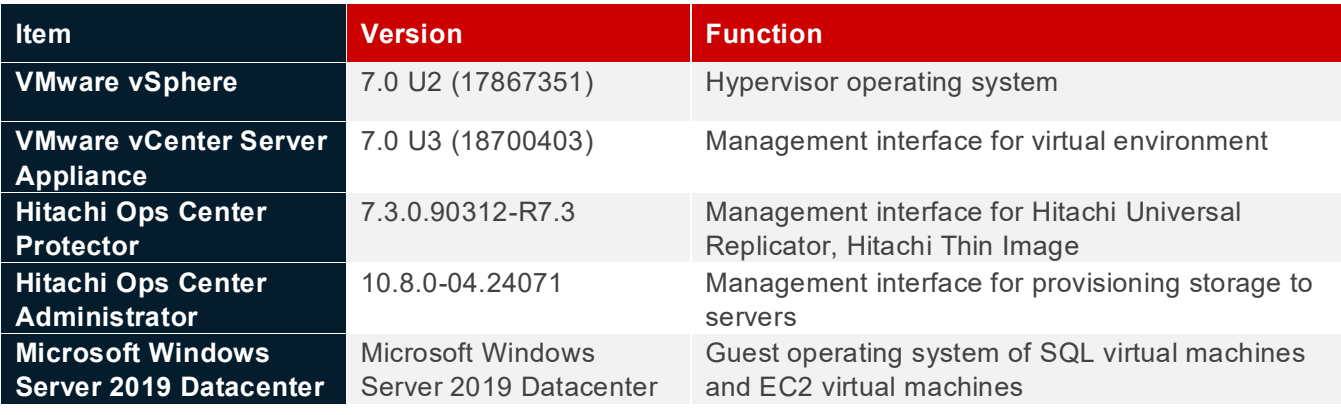

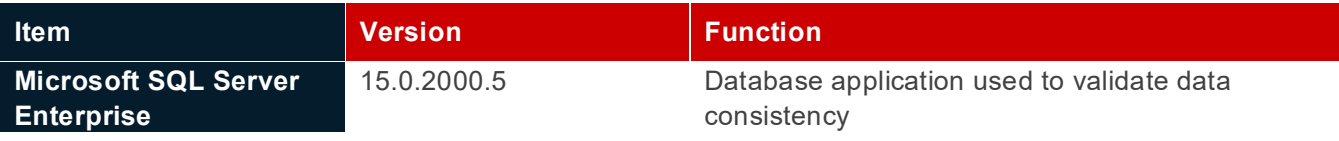

Table 2. *Software Components*

# <span id="page-9-0"></span>**Test Scenarios**

*[Table 3](#page-10-0)* lists the test scenarios performed in the validation.

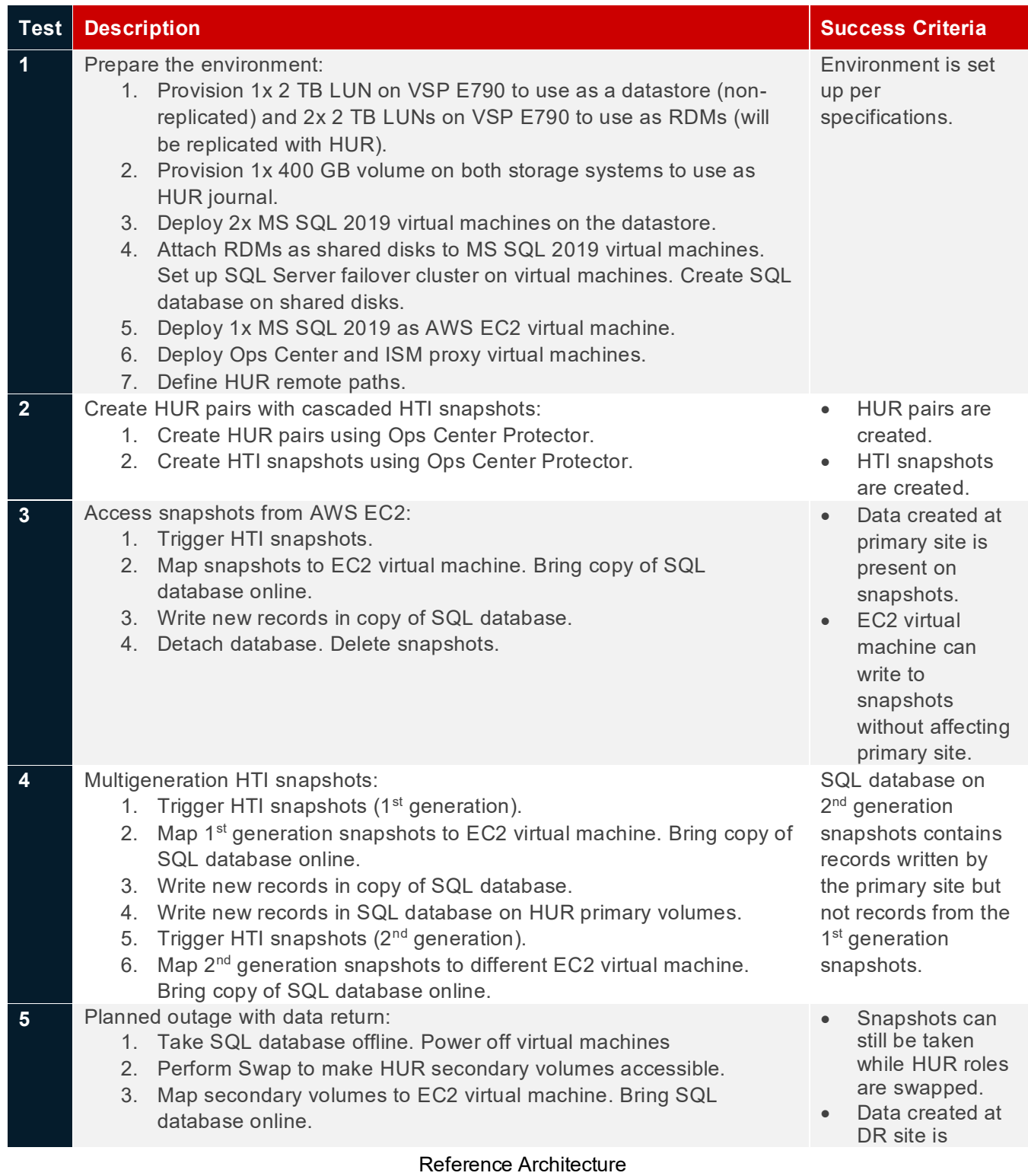

# *Engineering Validation*

![](_page_10_Picture_248.jpeg)

<span id="page-10-0"></span>Table 3. *Test Scenarios*

# <span id="page-11-0"></span>**Guidelines and Recommendations**

This section describes the lessons learned from this validation, along with guidelines and recommendations.

- The testing performed in this validation is crash consistent. Protector does not support application consistent backup for MS SQL with HUR. Because HUR is asynchronous, Protector cannot guarantee data consistency when a snapshot is triggered at the DR site.
- Protector can be deployed on a Windows Failover Cluster to guard from application failure or corruption. For customers without Windows Failover Cluster software, it is recommended to run Protector at the secondary data center. This allows you to perform failovers to the secondary storage system if the primary data center goes offline.
- Deploy at least one ISM instance at each site to proxy the storage systems local to that site. This allows Protector to continue managing the storage systems at the remaining data center in the case of a disaster. For example, if the primary data center goes offline, Protector can issue a "horctakeover" (hard failover) to the remaining HUR secondary storage system.
- HUR remote paths must be created outside of Protector using the embedded storage management interface (Storage Navigator) or raidcom. The raidcom command is: **raidcom add rcu -cu\_free 51234 R900 1 -mcu\_port CL1-C -rcu\_port CL1-D**.
	- **51234 R900 1**: Serial number of the remote storage system, model of the remote storage system, and remote path group ID.
	- **CL1-C**: Local storage port that will be used for this remote path.
	- **CL1-D**: Remote storage port that will be used for this remote path.
- The version of Protector available during testing (7.3.0), had the following limitations:
	- Replication target volumes must be mapped to iSCSI host groups outside of Protector by using Hitachi Ops Center Administrator or another tool.
	- In our testing, creating snapshots for analytics had a dependency on the primary site and could not be triggered when the primary site was unavailable.
- Although performance testing was not in the scope of this validation, some basic performance observations were made:
	- To increase the initial copy throughput, add more HUR remote paths, even if the line speed has not been reached. This works because during HUR Initial Copy, the secondary storage system sends a fixed number of read requests on each remote path to the primary storage system. The secondary storage system waits until data is sent back from the primary storage system before sending out the next batch of read requests. Adding more remote paths increases the total number of outstanding read requests and therefore increases the initial copy throughput.
	- $\blacksquare$  If iSCSI ports are used for HUR remote paths, increase the port Maximum Window Size parameter from the default 64 KB to the maximum of 1024 KB. This provided a 10x increase in Initial Copy throughput in our testing.
	- Although Jumbo frames were not used, we suspect they would also provide a performance boost. The effectiveness of Jumbo frames will be quantified in a future validation.
- Journal volumes should be sized to meet all possible data scenarios based on your business requirements. If the amount of data exceeds capacity, performance problems and suspensions result. In this case, consider a services engagement for a new HUR implementation.

<span id="page-12-0"></span>This section contains specific steps and screenshots for each test scenario.

### <span id="page-12-1"></span>**Test 1: Prepare the Environment**

This test case describes the configuration of the various components used in the validation.

1. Using Hitachi Ops Center Administrator, four volumes were mapped to the PRD cluster. The first two volumes, 45056 (00:B0:00) and 45057 (00:B0:01), are RDMs for shared storage on the SQL cluster. The third volume, 45058 (00:B0:02), is the quorum disk for the Windows Failover Cluster. The fourth volume, 45062 (00:B0:06), is the VMFS datastore that hosts the SQL virtual machines. The following screenshot shows the volumes:

![](_page_12_Picture_182.jpeg)

![](_page_12_Picture_7.jpeg)

**Note**: You do not need to pre-create the HUR target volumes on the secondary storage system because Protector creates these volumes. You can pre-create the HUR journal, but Protector can create the HUR journal as well. These steps are described in section [Test 2.](#page-16-0)

![](_page_12_Picture_9.jpeg)

**Note**: Protector creates replication target volumes with **Capacity Saving**=**No** regardless of the capacity saving setting of the source volumes.

2. Protector is used to view the HUR remote paths. The first of the following screenshots shows the paths from the primary storage system to secondary storage system. The second screenshot shows the paths from the secondary storage system to the primary storage system. The same ports are used in both instances.

![](_page_12_Picture_183.jpeg)

**Remote Paths** 

![](_page_12_Picture_184.jpeg)

![](_page_12_Picture_15.jpeg)

**Note**: HUR remote paths must be created with Storage Navigator or raidcom.

- 3. In this case, we chose to have Protector create the HUR journal volumes for the primary site and DR site. Also, note that HUR secondary volumes and HTI snapshots will be created automatically by Protector during the pair creation step.
- 4. The virtual machine was configured with four hard disks: one 80 GB virtual disk, two 2,048 GB RDMs, and one 1 GB RDM. The second SQL virtual machine was configured identically, but instead of three RDMs, it used "Existing Hard Disks" of SQL Node1. The following screenshot shows the settings of the SQL Node1 virtual machine:

![](_page_13_Picture_108.jpeg)

5. Using Windows Failover Cluster Manager from within one of the SQL virtual machines, you can see the Windows Failover Cluster called D2CLU01, which owns three disks. The two 2 TB disks are assigned to the SQL Server role D2SQL. The 1 GB disk is set as Disk Witness in Quorum.

![](_page_13_Picture_109.jpeg)

6. The two 2 TB cluster disks are mapped to drive G and drive E as follows:

![](_page_13_Picture_110.jpeg)

7. To locate the database files registered to this SQL instance, an SQL query was performed. The last two records, circled in red, make up a sample database. The primary database file, D2\_DATABASE.mdf, resides on the first of the two cluster disks. The database log file, D2\_DATABASE\_log.ldf, resides on the second of the two cluster disks.

![](_page_14_Picture_106.jpeg)

8. To access data at the DR site, we used an AWS EC2 virtual machine running Windows Server 2019 with a standalone SQL instance. The following screenshot shows the standalone SQL instance:

![](_page_14_Picture_107.jpeg)

- 9. Next, we added the AWS EC2 virtual machines as server objects in Ops Center Administrator as follows:
	- a. To locate the iSCSI initiator name of the EC2 virtual machine, the PowerShell command **(Get-InitiatorPort).NodeAddress** was used.
	- b. In the Administrator dashboard, we selected **Servers > Add Servers**.

c. After clicking the **+** (add) symbol under iSCSI Servers, we entered the EC2 virtual machine name and iSCSI initiator name, then clicked **Submit**.

![](_page_15_Picture_42.jpeg)

# <span id="page-16-0"></span>**Test 2: Create HUR Pairs with Cascaded HTI Snapshots**

This test case describes the process of creating Hitachi Universal Replicator pairs with cascaded Hitachi Thin Image pairs in Protector. The process is summarized in the following workflow.

![](_page_16_Picture_234.jpeg)

![](_page_16_Picture_4.jpeg)

**Note**: The deployment of proxy (ISM) nodes is not covered in this document because there are many options between the supported operating systems and physical server versus a virtual machine. For your reference, the ISM Preconfigured Media was used for the validation.

- 1. To register the primary and secondary storage systems in Protector, complete the following steps:
	- a. Click **Nodes** and click the **+** (plus) symbol.
	- b. Select **Storage** and then **Hitachi Block Device**. Click **Next**.
	- c. Enter a node name and tags (optional) and check the **I confirm…** checkbox. Click **Next**. Create Node - Hitachi Block Device

![](_page_16_Picture_235.jpeg)

d. In the following screen, click **Next**.

Create Node - Hitachi Block Device

Allocate node to Access Control Resource Group

This node will be added to the 'default' resource group. Select an additional resource group as required.

Description No available Access Control Resource Groups.

e. Select the matching proxy node from the dropdown and then click **Next**.

Create Node - Hitachi Block Device

![](_page_16_Picture_236.jpeg)

f. Enter a directory for the proxy node to store the metadata and click **Next**.

Create Node - Hitachi Block Device Select Metadata directory Common Metadata Directory /root/ISMMetadata Browse Note: The metadata directory is defined once for this proxy and all storage nodes on this proxy will use this setting. It cannot be changed after initial configuration.

g. Select the command device if using FC (and already mapped to the proxy host) or enter the IP address of the SVP/controller if using IP. Click **Next**. Create Node - Hitachi Block Device

![](_page_17_Picture_104.jpeg)

h. Enter the storage system credentials and click **Next**.

Create Node - Hitachi Block Device

![](_page_17_Picture_105.jpeg)

- i. In the Specify Configuration for Global Replication Reports screen, click **Next**.
- j. Specify **All** for LDEV Range and click **Next**.

![](_page_17_Picture_106.jpeg)

- k. Continue to click **Next** until you reach the summary screen.
- l. Review the information in the summary screen and then click **Finish**.

![](_page_18_Picture_164.jpeg)

- 2. Create a Hitachi Block Host node to designate the HUR source volumes.
	- a. Click **Nodes** and click the **+** (plus) symbol.
	- b. Select **Host** and then **Hitachi Block Host**. Click **Next**.
	- c. Enter a name and tags (optional) and click **Next**.

Create Node - Hitachi Block Host

![](_page_18_Picture_165.jpeg)

- d. In the Allocate Node to Access Control Resource Group screen, click **Next** without changing the default group.
- e. Select the source storage system and click **Next**.

Create Node - Hitachi Block Host

Select Hitachi Block Device

**Hitachi Block Device** 

E790\_92.71

f. Filter for specific volumes by volume ID or host group. For example, we entered the IDs of the three volumes that we want to replicate with HUR. Click **Next**.

Create Node - Hitachi Block Host

#### **Specify Logical Devices**

Enter Logical Devices using any of the following formats:

- LDEV\_ID for a single logical device, e.g., 100, 0x10
- LDEV\_ID-LDEV\_ID for a logical device range, e.g., 200-299, 0x01-0x0F
- . Host Group ID for all logical devices within the host group, e.g., CL1-A-0, CL10-A-0, CL10-A-0xA

**Included Logical Devices** 

45056-45057

v

g. Review the information on the summary screen and then click **Finish**.

![](_page_19_Picture_126.jpeg)

3. The next step is to create a policy.

Cre

- a. Click **Policies** and click the **+** (plus) symbol.
- b. Enter a name, description (optional), and tags (optional). Click **Next**.
	-

![](_page_19_Picture_127.jpeg)

- c. In the Add One or More Classifications screen, click the **+** (plus) symbol.
- d. Click **Physical** and then click **Path**. Click **Next**.
- e. Select **Use Hitachi Block Host selections** and click **Apply**.

**Create Policy** 

# Specify Hitachi Block Storage classification attributes

- **O** Use Hitachi Block Host selections
- $\bigcirc$  Specify additional selections

Enter values using any of the following formats:

- Serial/LDEV\_ID for a single logical device, e.g., 12345/100, 12345/0x10
- Serial/LDEV\_ID-LDEV\_ID for a logical device range, e.g., 12345/200-299, 12345/0x01-0x0F
- Serial/Host Group ID for all logical devices within the host group, e.g., 12345/CL1-A-0, 12345/CL10-A-0, CL10-A-0xA

f. In the next window, as shown in the following screenshot, click **Next**.

![](_page_20_Picture_61.jpeg)

- g. In the Add One or More Operations screen, click the **+** (plus) symbol.
- h. Select **Replicate** and click **Next**.
- i. Deselect **Quiesce…** and then click **Apply**.

![](_page_20_Picture_62.jpeg)

![](_page_21_Picture_2.jpeg)

- k. In the Add One or More Operations screen, click the **+** (plus) symbol again to add a snapshot operation.
- l. Select **Snapshot** and click **Next**.
- m. In the **Specify snapshot operation attributes** screen, set **Recovery Point Objective**=**None** and **Retention**=**1 year**. Deselect **Quiesce…** and then click **Apply**.

![](_page_21_Picture_125.jpeg)

![](_page_21_Picture_7.jpeg)

**Note**: **Recovery Point Objective**=**None** indicates that the snapshot will not generate automatically. It must be triggered manually.

n. The Replicate and Snapshot operations are shown in the following screenshot. Click **Next**. **Create Policy** 

![](_page_21_Picture_126.jpeg)

- o. Click **Finish**.
- 4. The final step is to create a data flow and activate it to initiate HUR replication. We will manually trigger the snapshot after replication is completed.
	- a. Click **Data Flows** and click the **+** (plus) symbol.
	- b. Enter a name, description (optional), and tags (optional). Click **Next**.

Create Data Flow

# Specify name and description

#### Name

D2\_HUR\_HTI\_SP

#### Description

This dataflow is to create cascaded HUR and HTI pairs with 2TB volumes B0:00 and B0:01. HUR S-VOLs will bi

#### Tags

Croate Data Flow

Enter comma separated tags. Tags can include alphanumeric characters, underscore and hyphen. To

c. Drag the source Block Host node onto the whiteboard.

![](_page_22_Picture_107.jpeg)

d. Drag the target Block Device node onto the whiteboard over the source Block Host node. This will create an arrow between the two nodes.

![](_page_22_Picture_108.jpeg)

- e. Select the arrow and change **Transfer Type** to **Continuous**.
	-

![](_page_23_Picture_75.jpeg)

f. Select the source node again and activate the previously created policy from the Policies list. Create Data Flow

![](_page_23_Picture_76.jpeg)

g. Select the target node and then on the right, click **Replicate** first. This brings up a prompt for Replicate configuration options.

![](_page_23_Picture_77.jpeg)

h. Select **Configure new replication** and click **Next**.

![](_page_23_Picture_78.jpeg)

i. Select **Asynchronous Remote Clone (Universal Replicator)** and click **Next**.

![](_page_24_Picture_64.jpeg)

j. Select the pool on the secondary storage system where the target volumes will be created and click **Next**.

![](_page_24_Picture_65.jpeg)

k. Select the appropriate journal option. We have not created journals so **Create new journals** was selected. Click **Next**.

![](_page_24_Picture_6.jpeg)

l. The next screen prompts for the Source Journal Pool and Destination Journal Pool. Enter the desired journal size in **Journal Sizes**. Click **Next**.

![](_page_25_Picture_77.jpeg)

![](_page_25_Picture_3.jpeg)

**Note**: Protector will create a volume in the specified pool and assign it to a journal group. This will be done on both storage systems. Journals created by Protector will have Medium (8) copy pace.

m. Select the remote replication path group and click **Next**.

![](_page_25_Picture_78.jpeg)

n. Select the resource group and click **Next**.

![](_page_25_Picture_79.jpeg)

o. Specify the host groups on the secondary storage system where the HUR secondary volumes will be mapped. Click **Next**.

![](_page_26_Picture_77.jpeg)

**Note**: The version of Protector available during testing (7.3.0) does not map volumes to an iSCSI host group. Volumes must be mapped using Ops Center Administrator.

p. Specify the naming option for the target volumes. The default option **Match Origin** will name the volumes with the same name from the source volumes, assuming they are named. Click **Next**.

![](_page_26_Picture_78.jpeg)

Display variables which can be used for the secondary LDEVs' name  $\blacktriangleright$ 

q. Review the information on the summary screen and then click **Finish**.

![](_page_27_Picture_63.jpeg)

r. Click **Snapshot** to bring up the Snapshot configuration options. Select the snapshot pool. Click **Advanced Configuration** and then click **Next**.

![](_page_27_Picture_64.jpeg)

Select a Resource Group

 $_{\rm w}$ 

t. Select all three options: **Consistency group**, **Fully provisioned**, and **Cascade mode**. Select the appropriate cascade pool. Click **Next**.

![](_page_28_Picture_84.jpeg)

![](_page_28_Picture_3.jpeg)

**Note**: **Fully provisioned** and **Cascaded mode** allow us to quickly access the HTI secondary volumes as needed.

u. In the Specify Naming Options screen, you can choose the naming option for the individual HTI secondary volumes as well as the naming option for the whole snapshot group. Click **Next**.

![](_page_28_Picture_85.jpeg)

w. Review the information on the summary screen and click **Finish**.

![](_page_29_Picture_58.jpeg)

![](_page_29_Picture_59.jpeg)

- x. Initiate replication by selecting the newly created data flow and clicking **Play**.
- y. Review the information in the prompt and then click **Activate**.

![](_page_29_Picture_60.jpeg)

5. Track the progress by clicking on **Monitor** at the top and then drill into the data flow.

a. Click on the arrow between the nodes. The Copy Progress is displayed on the right.

![](_page_30_Picture_2.jpeg)

- b. After the copy progress is 100%, the initial copy is done.
- <span id="page-30-0"></span>6. The next step is to trigger the Hitachi Thin Image snapshots.
	- a. Click **Monitor** at the top and click into the previously activated data flow. The data flow will appear as follows:

![](_page_30_Picture_123.jpeg)

b. Select the secondary storage system and click the **Trigger** (lightning) symbol. Click **Run Now**.

![](_page_30_Picture_124.jpeg)

- 7. To view the snapshot details after the task has completed, click **Storage**, click the secondary storage system, and click **Snapshots**.
	- a. Click the previously created snapshot object.

b. Click **Pairs** to display the HTI snapshot details.

![](_page_31_Picture_53.jpeg)

c. Because we chose **Fully provisioned**, the HTI secondary volumes are automatically mapped to random ports. For example, volume 00:06 was mounted to port CL4-B and volume 00:07 was mounted to port CL5-A.

![](_page_31_Picture_54.jpeg)

# <span id="page-32-0"></span>**Test 3: Access Snapshots from AWS EC2**

This test case demonstrates how HTI snapshots can be used to instantly create copies of production data without needing to suspend HUR replication between sites. The snapshots are then mapped to an AWS EC2 virtual machine so the data can be read.

1. We wrote some new records into our SQL database running on the HUR primary volumes. The Update\_On column indicates these records were created on the HUR P-VOLs.

![](_page_32_Picture_121.jpeg)

Q Query executed successfully.

- 2. Trigger snapshots using the instructions provided in section [Test 2.](#page-30-0)
- <span id="page-32-1"></span>3. Map the HTI snapshots to an EC2 virtual machine.
	- a. In Ops Center Administrator, select the secondary storage system.
	- b. Click **Volumes**.
	- c. Select the snapshot volumes (00:06 and 00:07 in our case) and click **Attach Volumes**.<br>
	Coloct All **Casected by a Republic Colocal Colocal and A**

![](_page_32_Picture_122.jpeg)

군

d. In the **Attach Volumes** window, select the required server and click **Next**.

![](_page_33_Picture_77.jpeg)

e. Change the Host Mode options if required and click **Next**.

![](_page_33_Picture_78.jpeg)

f. Draw a line between the server on the left and the storage ports on the right and click **Submit**.

![](_page_33_Picture_79.jpeg)

This will create a host group with the EC2 virtual machine initiator name on storage port CL1-C and map the two volumes to this host group.

4. Discover the iSCSI target and volumes on the EC2 virtual machine.

a. Identify the IP address of the storage ports mapped to the EC2 virtual machine.

![](_page_34_Picture_108.jpeg)

b. On the EC2 virtual machine, open **Administrative Tools > iSCSI Initiator**. Enter the IP address of the storage port in the **Target** field and click **Quick Connect**.

![](_page_34_Picture_109.jpeg)

- c. Click **Done**.
- d. Open **Computer Management > Disk Management**. The two volumes should be listed. Right click on them and select **Online**.

![](_page_34_Picture_110.jpeg)

- 5. Verify that previously written records were replicated correctly and write new records to the SQL copy residing on the HTI snapshots.
	- a. In Microsoft SQL Server Management Studio (SSMS), import the database by attaching the database files.

b. If the database files are not visible in the Attach Databases dialog, set the permissions on the HTI snapshot drives to match the local SQL Server instance directory as follows:

PS C:\Users\Administrator.JUNO> Get-Acl "C:\Program Files\Microsoft SQL Server\MSSQL15.EC2SQL1\MSSQL\DATA"| Set-Acl

PS C:\Users\Administrator.JUNO>

→ c.,vac.,vamministrator.JUNO><br>PS C:\Users\Administrator.JUNO><br>PS C:\Users\Administrator.JUNO> Get-Acl "C:\Program Files\Microsoft SQL Server\MSSQL15.EC2SQL1\MSSQL\DATA"| Set-Acl

- PS C:\Users\Administrator.JUNO> <mark>.</mark>
- c. Verify that previously written records are present.

![](_page_35_Picture_71.jpeg)

# Q Query executed successfully.

d. Create a new database on the same HTI snapshot drives. The new database is completely independent from the database running on the HUR primary volumes at the primary site.

![](_page_35_Picture_72.jpeg)

Data is written to the new database.

![](_page_36_Picture_101.jpeg)

**Note**: These updates are happening on the HTI snapshots that are completely independent to the production database. Data written to the snapshots is discarded when the snapshots are deleted.

- <span id="page-36-0"></span>6. Delete the HTI snapshots.
	- a. In SSMS, detach the databases.
	- b. Open **Computer Management > Disk Management**. Right click on the drives and click **Offline.**
	- c. In Administrator, un-map the volumes from the EC2 virtual machine by selecting the volumes and clicking **Detach**.
	- d. In Protector, select the snapshot and click **Delete**.

![](_page_36_Picture_102.jpeg)

## <span id="page-37-0"></span>**Test 4: Multigeneration HTI Snapshots**

This test case demonstrates how to create multiple generations of HTI snapshots from the source. Each snapshot generation is a point-in-time copy of the source data. Each generation is independent of the other generations (although all generations share some amount of data with the source volumes).

1. Generate new records on the HUR primary volumes by creating a database named D2 Test1.4 DB1 and a table named Staff\_Table. The Update\_On column indicates these records were created on the HUR P-VOLs.

![](_page_37_Picture_93.jpeg)

Q Query executed successfully.

- 2. Create the first generation of HTI snapshots.
	- a. Trigger snapshots as described in section [Test 2.](#page-30-0)
	- b. Map the snapshot volumes as described in section [Test 3.](#page-32-1)
	- c. In EC2, bring the drives online and attach the database (D2\_Test1.4\_DB1).
	- d. Verify that previously written records are present.

![](_page_37_Picture_94.jpeg)

e. Create a new database, D2\_Test1.4\_DB2, on the same HTI snapshot drives.

![](_page_38_Picture_61.jpeg)

![](_page_38_Picture_3.jpeg)

Note: Because the new database, D2\_Test1.4\_DB2, was created on the first generation snapshots, it will not be present in subsequent snapshot generations. Snapshot generations are independent, which is part of the design.

3. Generate new records on the HUR primary volumes by creating a database named D2\_Test1.4\_DB3 and a table named Product\_Table. The Update\_On column indicates these records were created on the HUR P-VOLs. This database will be used to validate the second generation of HTI snapshots.

![](_page_38_Picture_62.jpeg)

![](_page_38_Picture_63.jpeg)

4. Create the second generation of HTI snapshots.

a. Trigger snapshots as described in section [Test 2.](#page-30-0) After the operation is done, two snapshot relationships are visible.

![](_page_39_Figure_2.jpeg)

b. In the second snapshot generation, the HTI primary volumes remain the same, but the HTI secondary volumes are different (from the first snapshot generation HTI secondary volumes).

'5200\_30\_10' Snapshot '01/28/2022 07:45:21' Pairs **Original Primaries** Original Secondaries M I/O Mode ID  $ID$ Storage Status Attribute Storage Status Attribute % M I/O Mode %  $0xb000$ 540028 P-VOL  $\frac{1}{2}$  $\rightarrow$  0x0015 540028 S-VOL  $-1$ P-VOL  $0xb001$ 540028 -/- $\rightarrow$  0x0016 540028 S-VOL  $-/-$ ÷.  $\sim$ 

- 5. Map the second generation snapshots, as described in section **Test 3**, to a second EC2 virtual machine.
- 6. In EC2, bring the drives online and attach the databases: D2\_Test1.4\_DB1 and D2\_Test1.4\_DB3. Notice that the database D2\_Test1.4\_DB2, which was created with the first generation snapshots, is not present.

![](_page_39_Figure_7.jpeg)

7. Check the content of the databases.

![](_page_40_Picture_34.jpeg)

![](_page_40_Picture_35.jpeg)

8. When you are ready to delete the HTI snapshots, follow the instructions in section [Test 3.](#page-36-0)

# <span id="page-41-0"></span>**Test 5: Planned Outage**

This test case demonstrates how HUR can be suspended in a planned outage; for example, you can perform maintenance in the primary data center and business can continue operations on the secondary storage system. It also shows how HTI snapshots can still be created during the outage. After the outage, data created on the secondary storage system is replicated back to the primary storage system.

1. Generate new records on the HUR primary volumes by creating a database named D2\_Test1.5\_DB1 and a table named Staff Table. The Update On column indicates these records were created on the HUR P-VOLs.

![](_page_41_Picture_148.jpeg)

- 2. Initiate the planned outage.
	- a. In SSMS, detach the database instance.
	- b. In Windows Failover Cluster Manager, stop the SQL role and shut down the cluster.
	- c. Power off the virtual machines.
- 3. Use Protector to suspend HUR replication and make the target volumes accessible.
	- a. Click **Storage**, and then click on the secondary storage system.
		- b. Click **Replication and Clones**.
		- c. Select the HUR relationship. Click on the **Swap** icon (two arrows pointing in opposite directions).

'5200\_30\_10' Replications and Clones

![](_page_41_Picture_149.jpeg)

d. Type **SWAP** to confirm the task. In the Direction field, select the direction that is opposite of the current direction and click **Finish**.

![](_page_42_Picture_97.jpeg)

After the operation is complete, the **Status** field is **Swapped**.

![](_page_42_Picture_98.jpeg)

Also, the primary volumes are now S-VOLs, and the secondary volumes are now P-VOLs.

![](_page_42_Picture_99.jpeg)

- 4. Now that the secondary volumes are accessible, bring up SQL on the EC2 virtual machine and write to the database.
	- a. In Administrator, **Refresh** the secondary storage system.
	- b. Map the volumes to the EC2 server as described in section [Test 3.](#page-32-1)

c. In the EC2 virtual machine, bring the drives online and attach the database. Verify that the previously written records are present.

![](_page_43_Picture_54.jpeg)

- 5. Write new records to SQL while it is attached to the EC2 virtual machine to simulate updates to the database.
	- a. Create a new database called D2\_Test1.5\_DB2.

![](_page_43_Picture_55.jpeg)

b. Create a new table and ingest new records in it. Notice the information in the **Update\_On** column shows where the new records were created.

![](_page_44_Picture_213.jpeg)

- 6. In the current swapped state, we can still create HTI snapshots on the secondary storage system. The steps are as follows:
	- a. In Protector, click **Monitor** and click into the data flow.
	- b. Select the secondary storage system and click **Trigger**.

![](_page_44_Picture_214.jpeg)

c. After the snapshots are created, get the HTI snapshot details.

#### '5200\_30\_10' Snapshot '01/31/2022 13:42:26' Pairs **Original Secondaries Original Primaries** I/O Mode ID M I/O Mode ID Storage Status Attribute % M Storage **Status** Attribute P-VOL  $-1$  $\rightarrow$  0x0019 S-VOL  $-1$  $0xb000$ 540028 ÷. 540028 V. ä, L,  $0xb001$ 540028 P-VOL  $-1$  $\rightarrow$  0x001a У. ù. 540028 ÷. S-VOL  $-1$

- d. In Administrator, **Refresh** the secondary storage system.
- e. Map the snapshot volumes, as described in section [Test 3,](#page-32-1) to a second EC2 virtual machine.
- f. In the EC2 virtual machine, bring the drives online and attach the databases: D2\_Test1.5\_DB1 (created while running on HUR primary volumes) and D2\_Test1.5\_DB2 (created while running on HUR secondary volumes).
- g. Create a new database and write some updates. This ensures we can read and write to the snapshot volumes during a production outage. The following screenshots show a new database

and a new table that were created on the HTI snapshot volumes: Employee\_Table in D2\_Test1.5\_DB3.

![](_page_45_Picture_95.jpeg)

![](_page_45_Picture_96.jpeg)

Q Query executed successfully.

D<sub>2</sub> SQL E

- h. When you are ready to delete the HTI snapshots, follow the instructions in section [Test 3.](#page-36-0) 7. When you are ready to restore SQL to the primary site:
	- a. In the original EC2 virtual machine SSMS, detach the databases.
	- b. In Protector, click **Storage** and then click the secondary storage system.
	- c. Click **Replication and Clones**. Note that the current status is **Swapped**.
	- d. Select the relationship and click **Swap**.

'5200\_30\_10' Replications and Clones

![](_page_45_Picture_97.jpeg)

e. Type **SWAP** to confirm the task. In the Direction field, select the original direction and then click **Finish**.

![](_page_46_Picture_90.jpeg)

f. After the swap is done, the original primary volumes are now P-VOLs again, and original secondary volumes are S-VOLs again.

![](_page_46_Picture_91.jpeg)

The Status field shows **OK** instead of Swapped now.

![](_page_46_Picture_92.jpeg)

8. Power on the SQL virtual machines at the primary site.

г

a. After several minutes, check Windows Failover Cluster Manager to ensure the nodes are online.

![](_page_46_Picture_93.jpeg)

b. Go to **Roles** and start SQL.

![](_page_47_Picture_69.jpeg)

c. Go to **Storage > Disks** and bring the disks online.

![](_page_47_Picture_70.jpeg)

- 9. Verify that the new records written to SQL at the DR site are present.
	- a. In SSMS, import the databases by attaching the database files. There are two databases: D2\_Test1.5\_DB1 (created while running on HUR primary volumes) and D2\_Test1.5\_DB2 (created while running on HUR secondary volumes).

![](_page_47_Picture_71.jpeg)

b. Check the content of the databases.

![](_page_47_Picture_72.jpeg)

![](_page_48_Picture_15.jpeg)

### <span id="page-49-0"></span>**Test 6: Unplanned Outage**

This test case demonstrates how business can resume operations after a sudden outage at the primary data center. It also shows how HTI snapshots can still be created during the outage. After the outage, data created on the secondary storage system is replicated back to the primary storage system.

**Note**: Because Hitachi Universal Replicator is asynchronous, the secondary storage system might not contain all updates from the primary storage system after an unplanned outage. However, HUR journals maintain the sequence of updates so the data that is at the secondary storage system will be consistent.

1. Generate new records on the HUR primary volumes by creating a database named D2 Test1.6 DB1 and a table named Staff\_Table. The Update\_On column indicates these records were created on the HUR P-VOLs.

![](_page_49_Picture_117.jpeg)

2. Initiate the outage by disabling the FC ports between the VSP E790 and the Production cluster and iSCSI ports used for HUR remote paths.

![](_page_49_Picture_7.jpeg)

Note: The primary ISM virtual machine was also powered off to accurately simulate a site failure. This node must be offline for Protector to perform a Suspend for Swap operation.

a. Verify that the HUR remote paths are offline.

![](_page_49_Picture_118.jpeg)

b. Verify that the VSP E790 status is showing disconnected because the primary ISM node is unavailable.

![](_page_49_Picture_12.jpeg)

c. In vCenter Server, verify that volumes from the VSP E790 storage system are in Dead or Error state.

![](_page_50_Picture_99.jpeg)

- 3. Use Protector to promote the HUR secondary volumes and make them accessible:
	- a. Click **Storage**, and then click on the replication target storage system.
		- b. Click **Replication and Clones**.
		- c. Click the HUR relationship. The following screen should display:

![](_page_50_Picture_100.jpeg)

- d. Click on the **Swap** icon (two arrows pointing in opposite directions).
- e. Type **SWAP** to confirm the task. In the Direction field, select the direction that is opposite of the current direction and click **Finish**.

![](_page_50_Picture_101.jpeg)

f. After the swap is done, the Suspend for Swap field is changed to Yes.

![](_page_50_Picture_102.jpeg)

Because the primary ISM is unavailable, the status field still shows OK and the pair roles are unchanged.

![](_page_51_Picture_2.jpeg)

'5200\_30\_10' Replication '02/06/2022 11:26:56' Pairs

![](_page_51_Picture_98.jpeg)

- 4. Now that the secondary volumes are accessible, bring up SQL on the EC2 virtual machine and write to the database.
	- a. In Administrator, **Refresh** the secondary storage system.
	- b. Map the volumes to the EC2 server as described in section [Test 3.](#page-32-1)
	- c. In the EC2 virtual machine, bring the drives online and attach the database. Verify that the previously written records are present.

![](_page_51_Picture_99.jpeg)

5. Write new records to SQL while it is attached to the EC2 virtual machine to simulate updates to the database.

a. Create a new database called D2\_Test1.6\_DB2.

![](_page_52_Picture_83.jpeg)

b. Create a new table and ingest new records in it. Notice the information in the **Update\_On** column shows where the new records were created.

![](_page_52_Picture_84.jpeg)

6. In the current swapped state, we can still create HTI snapshots on the secondary storage system as follows:

![](_page_52_Picture_6.jpeg)

Note: Snapshots cannot be triggered in the original data flow while the primary ISM is unavailable. A new data flow that uses the secondary ISM is needed.

- a. Create a Block Host specifying the HUR secondary volumes from the VSP 5200 storage system.
- b. Create a Policy with the **Hitachi Block** classification and **Snapshot** operation.

c. Create a data flow with the new policy.

'D2 Snapshot'

![](_page_53_Picture_105.jpeg)

- d. Go to **Monitor** and click into the data flow.
- e. Select the block host and click **Trigger**. Click **Run Now**.

![](_page_53_Picture_106.jpeg)

![](_page_53_Picture_107.jpeg)

![](_page_53_Picture_108.jpeg)

- g. In Administrator, **Refresh** the secondary storage system.
- h. Map the snapshot volumes, as described in section [Test 3,](#page-32-1) to a second EC2 virtual machine.
- i. In the second EC2 virtual machine, bring the drives online and attach the databases: D2\_Test1.6\_DB1 (created while running on HUR primary volumes) and D2\_Test1.6\_DB2 (created while running on HUR secondary volumes).

j. Create a new database and write some updates. This ensures we can read and write to the snapshot volumes during a production outage.

![](_page_54_Picture_100.jpeg)

The following screenshot shows a new table and new database were created on the HTI snapshot volumes: Employee Table in D2 Test1.6 DB3.

![](_page_54_Picture_101.jpeg)

- k. When you are ready to delete the HTI snapshots, follow the instructions in section [Test 3.](#page-36-0)
- 7. Bring the primary data center back online by re-enabling the FC ports between the VSP E790 storage system and the production cluster and the iSCSI ports used for HUR remote paths. Also, power on the primary ISM.
- 8. After the primary data center is back online, complete the swap process to begin replication (from secondary storage system to primary storage system).
	- a. In Protector, refresh the cache of the two storage systems by going to **Storage**, clicking a storage system, and then clicking the **Refresh** icon on the top right. After refreshing, the HUR primary volumes should show as PSUE and HUR secondary volumes should show as SSWS. '5200 30 10' Replication '02/06/2022 11:26:56' Pairs

![](_page_54_Picture_102.jpeg)

b. Reestablish replication by clicking **Swap** (this is the second time; the first time was to make the HUR secondary volumes accessible after the outage). Select the direction that goes from

Reference Architecture Cloud-based Analytics at Equinix with Hitachi Universal Replicator and Hitachi Thin Image 55

secondary storage system to primary storage system.

![](_page_55_Picture_125.jpeg)

After the Swap operation is done, the roles are swapped. Primary volumes are now S-VOLs and secondary volumes are now P-VOLs.

![](_page_55_Picture_126.jpeg)

- 9. When you are ready to restore SQL to the primary site:
	- a. In the original EC2 virtual machine SSMS, detach the databases.
	- b. In Protector, click **Storage** and then click the secondary storage system.
	- c. Click **Replication and Clones**. Note that the current status show is **Swapped**.
	- d. Select the relationship and click **Swap**.

![](_page_55_Picture_10.jpeg)

e. Type **SWAP** to confirm the task. In the Direction field, select the original direction and then click **Finish**.

![](_page_55_Picture_127.jpeg)

The final direction of the replication once the swap is complete

After the swap is done, the original primary volumes are now P-VOLs again, and original secondary volumes are S-VOLs again.

![](_page_56_Picture_83.jpeg)

IF 200 20 10' Replication 102/06/2022 12:25:15' Raise

- 10. Power on the SQL virtual machines at the primary site.
	- a. After several minutes, check Windows Failover Cluster Manager to ensure the nodes are online. File Action view Help

![](_page_56_Picture_84.jpeg)

b. Go to **Roles** and start SQL.

![](_page_56_Picture_85.jpeg)

c. Go to **Storage > Disks** and bring the disks online.

![](_page_56_Picture_86.jpeg)

- 11. Verify that the new records written to SQL at the DR site are present.
	- a. In SSMS, import the databases by attaching the database files. There are two databases: D2\_Test1.6\_DB1 (created while running on HUR primary volumes) and D2\_Test1.6\_DB2

(created while running on HUR secondary volumes).

![](_page_57_Picture_27.jpeg)

b. Check the content of the databases.

![](_page_57_Picture_28.jpeg)

![](_page_57_Picture_29.jpeg)

# <span id="page-58-0"></span>**Test 7: Restore from Snapshots**

This test case demonstrates how HTI snapshots can be used to restore data to primary volumes, even across sites.

1. Generate new records on the HUR primary volumes by creating a database named D2 Test1.7 DB1 and a table named Product\_Table. The Update\_On column indicates these records were created on the HUR P-VOLs.

![](_page_58_Picture_128.jpeg)

# Query executed successfully.

2. Confirm that the HUR pairs are in PAIR state.

# '5200 30 10' Replication '02/03/2022 08:35:55' Pairs

![](_page_58_Picture_129.jpeg)

- 3. Trigger HTI snapshots.
	- a. In Protector, click **Monitor** and click the data flow.
	- b. Select the secondary storage system and click **Trigger**.
	- c. After the snapshots are created, get the HTI snapshot details.
	- d. In Administrator, **Refresh** the secondary storage system.
	- e. Map the snapshot volumes as described in section [Test 3.](#page-32-1)
- 4. In EC2, bring the drives online and attach the existing database, D2\_Test1.7\_DB1, that was created on the HUR primary volumes.

5. Create a new database and ingest some records. The following screenshot shows a new table and new database were created on the HTI snapshot volumes: Customer\_Table in D2\_Test1.7\_DB2.

![](_page_59_Picture_126.jpeg)

- 6. Corrupt the database at the primary site as follows:
	- a. In SSMS, delete the database instance (D2\_Test1.7\_DB1).
	- b. In Windows Failover Cluster Manager, stop SQL and shut down the cluster.
	- c. Power off the virtual machines.

 $\varsigma$ 

- 7. Now we will use Protector to restore the primary database with the HTI snapshots.
	- a. The first step is to suspend the HUR pairs and swap their roles.
		- i. In Protector, click **Storage**, and then click the secondary storage system.
		- ii. Click **Replication and Clones**.
		- iii. Select the HUR relationship and click **Swap**.
		- iv. Type **SWAP** to confirm the task. In the Direction field, select the direction that is opposite of the current direction and click **Finish**.

![](_page_59_Picture_127.jpeg)

After the operation has completed, the **Status** field is **Swapped**.

![](_page_60_Picture_2.jpeg)

v. Now **Pause** the HUR replication.

![](_page_60_Picture_4.jpeg)

After the operation has completed, the **Status** field is **Paused, Swapped**.

![](_page_60_Figure_6.jpeg)

vi. Verify that the HUR primary volumes are now in SSUS state and secondary volumes are in PSUS state.

![](_page_61_Picture_96.jpeg)

- b. In the EC2 virtual machine, detach the databases and offline the volumes.
- c. In Administrator, un-map the volumes from the EC2 virtual machine by selecting the volumes and clicking **Detach**.
- d. Begin the process of restoring data from the HTI snapshots to the HUR pairs by reverting the snapshots.
	- i. In Protector, select the HTI relationship and click **Revert**.

![](_page_61_Picture_97.jpeg)

ii. Type **REVERT** to confirm.

![](_page_61_Picture_98.jpeg)

iii. Confirm the operation completed by verifying that Status shows Completed Successfully.

![](_page_61_Picture_99.jpeg)

e. The final step is to resume HUR replication and reverse HUR roles to their original designation.

i. Select the HUR relationship and click **Resume**.

![](_page_62_Picture_2.jpeg)

ii. After the resume operation is done, **Swap** the HUR pairs to the original direction, and after the swap is done, the original primary volumes are now P-VOLs again, and original secondary volumes are S-VOLs again.

![](_page_62_Picture_106.jpeg)

- 8. Power on the SQL virtual machines at the primary site.
	- a. After several minutes, check Windows Failover Cluster Manager to ensure the nodes are online. File Action view Help

![](_page_62_Picture_107.jpeg)

b. Go to **Roles** and start SQL.

![](_page_62_Picture_108.jpeg)

- c. Go to **Storage > Disks** and bring the disks online
- 9. Verify that the previously deleted database, D2\_Test1.7\_DB1, is back and the new table, D2\_Test1.7\_DB2, created on EC2 is also present.

a. In SSMS, import the databases by attaching the database files. The following screenshot shows both databases are present.

![](_page_63_Picture_34.jpeg)

b. Check the content of the databases.

![](_page_63_Picture_35.jpeg)

![](_page_63_Picture_36.jpeg)

### **[Hitachi Vantara](https://www.hitachivantara.com/)**

Corporate Headquarters 2535 Augustine Drive Santa Clara, CA 95054 USA [hitachivantara.com |](http://www.hitachivantara.com/) [community.hitachivantara.com](http://www.community.hitachivantara.com/)

Contact Information USA: 1-800-446-0744 Global: 1-858-547-4526 hitachivantara.com/contact

HITACHI is a registered trademark of Hitachi, Ltd. VSP is a trademark or registered trademark of Hitachi Vantara LLC. Microsoft, Azure and Windows are trademarks or registered trademarks of Microsoft Corporation. All other trademarks, service marks and company names are properties of their respective owners.

Author: D/Luong, S/Pal, March 2022

# $\boxed{\text{in} \quad \text{y} \quad \text{f} \quad \text{m}}$

![](_page_64_Picture_6.jpeg)